## Как сделать «скриншот»?

**Скриншот** (от англ. screenshot [screen – экран, изображение на экране, кадр, содержимое экрана; shot – снимок мгновенного состояния]) – снимок содержимого экрана монитора.

### **На компьютере**

### Находим на клавиатуре выделенную кнопку. Нажимаем.

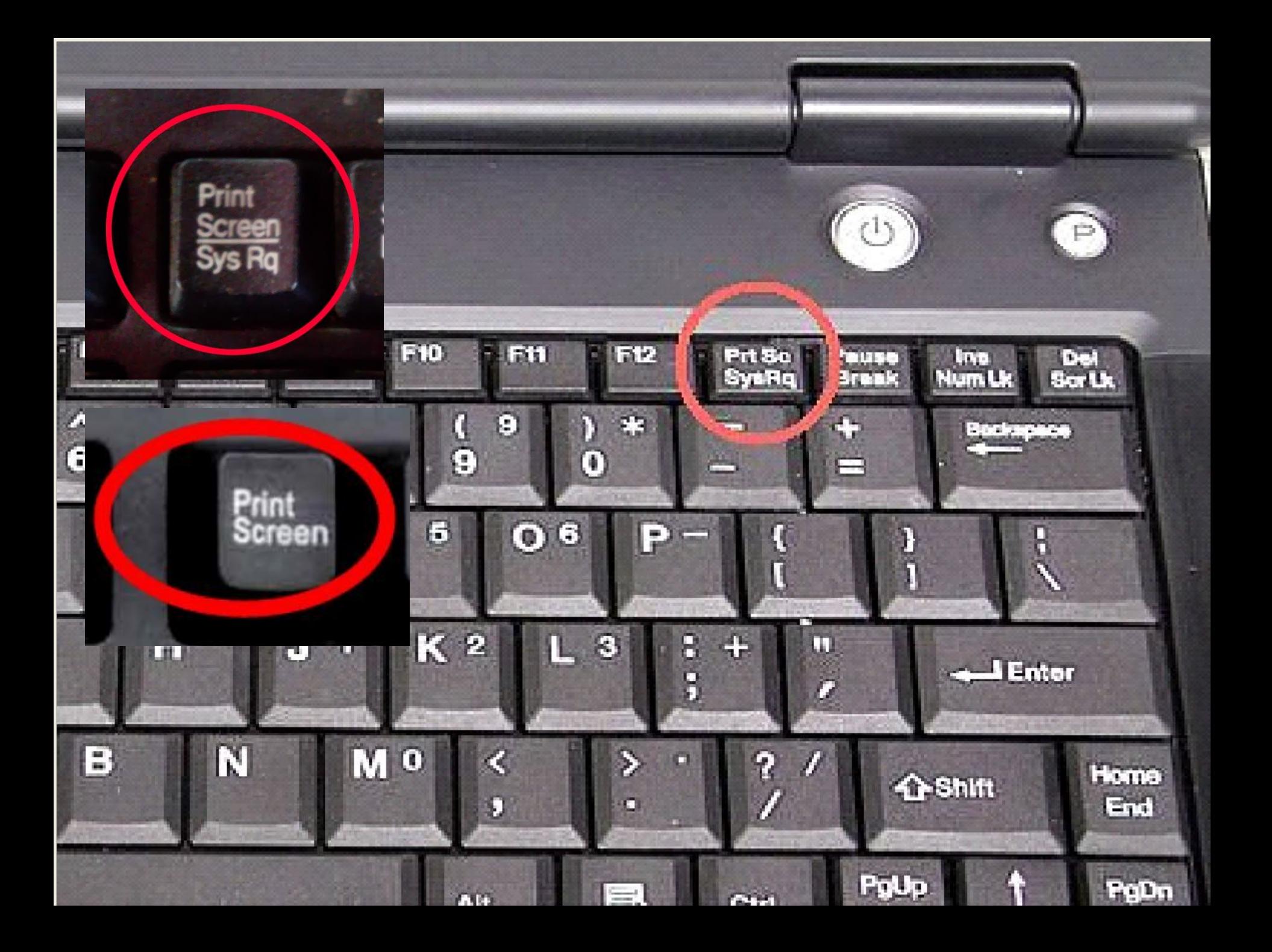

# Открываем в Стандартных программах редактор Paint.

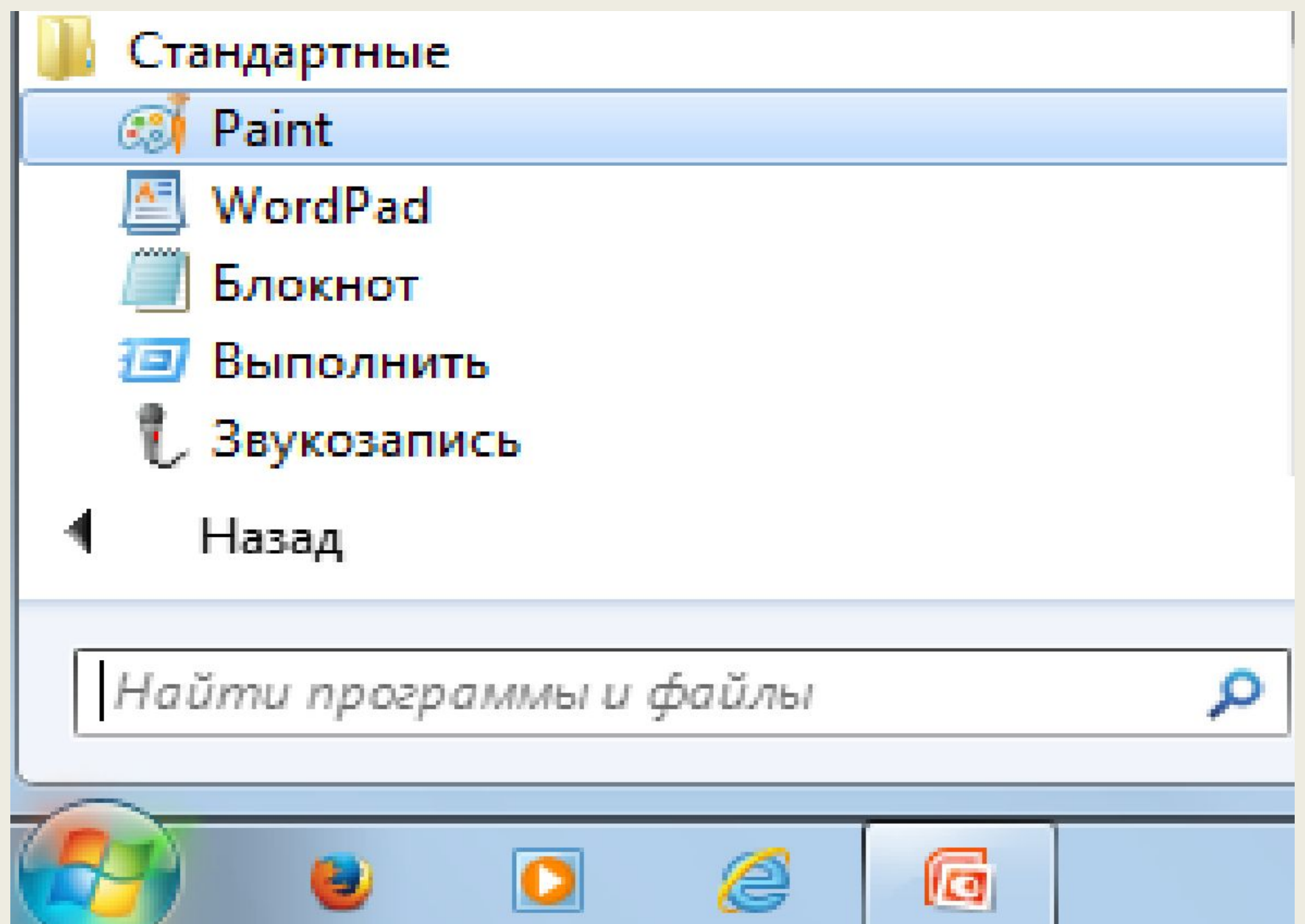

## Открывается редактор Paint. Нажимаем «Вставить»

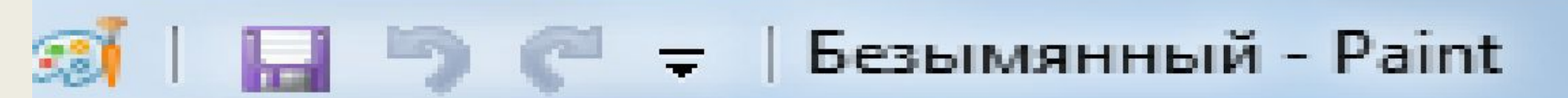

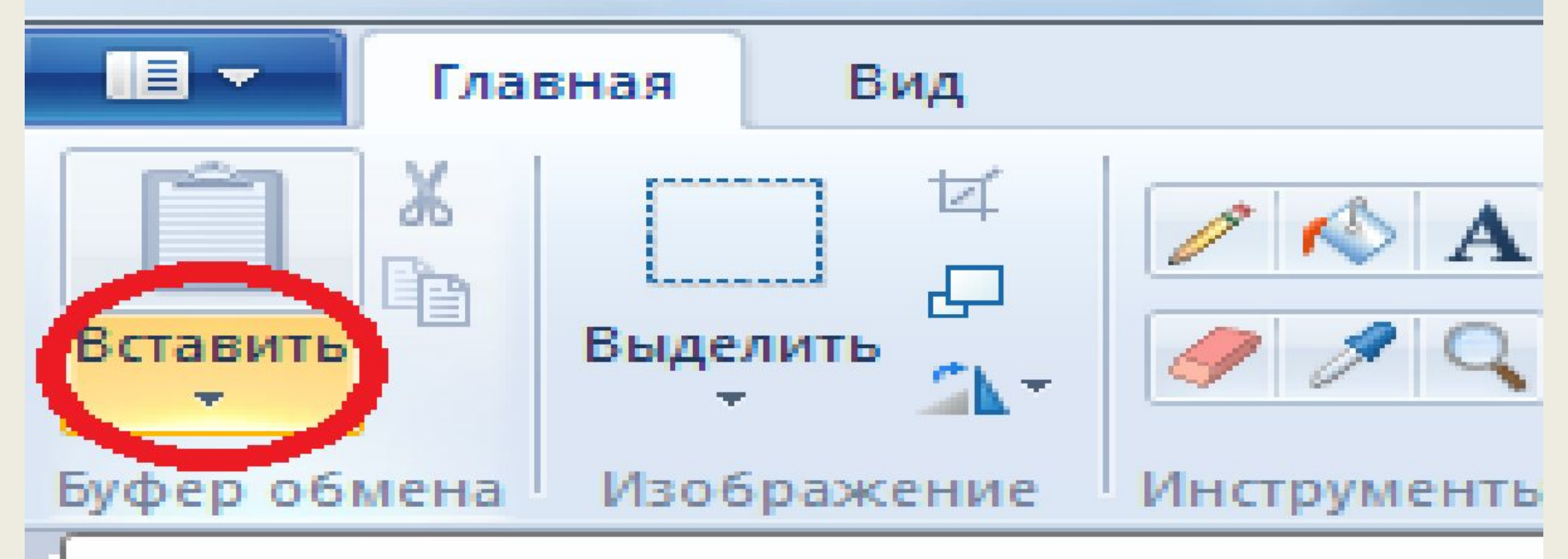

Вставить (CTRL+V)

Щелкните здесь, чтобы получить доступ к дополнительным параметрам, например, к функциям вставки содержимого из буфера обмена или файла.

Появится ваш снимок с экрана. При необходимости можно изменить его размеры.

 Сохраним снимок. Нажимаем на отмеченный значок на следующем слайде.

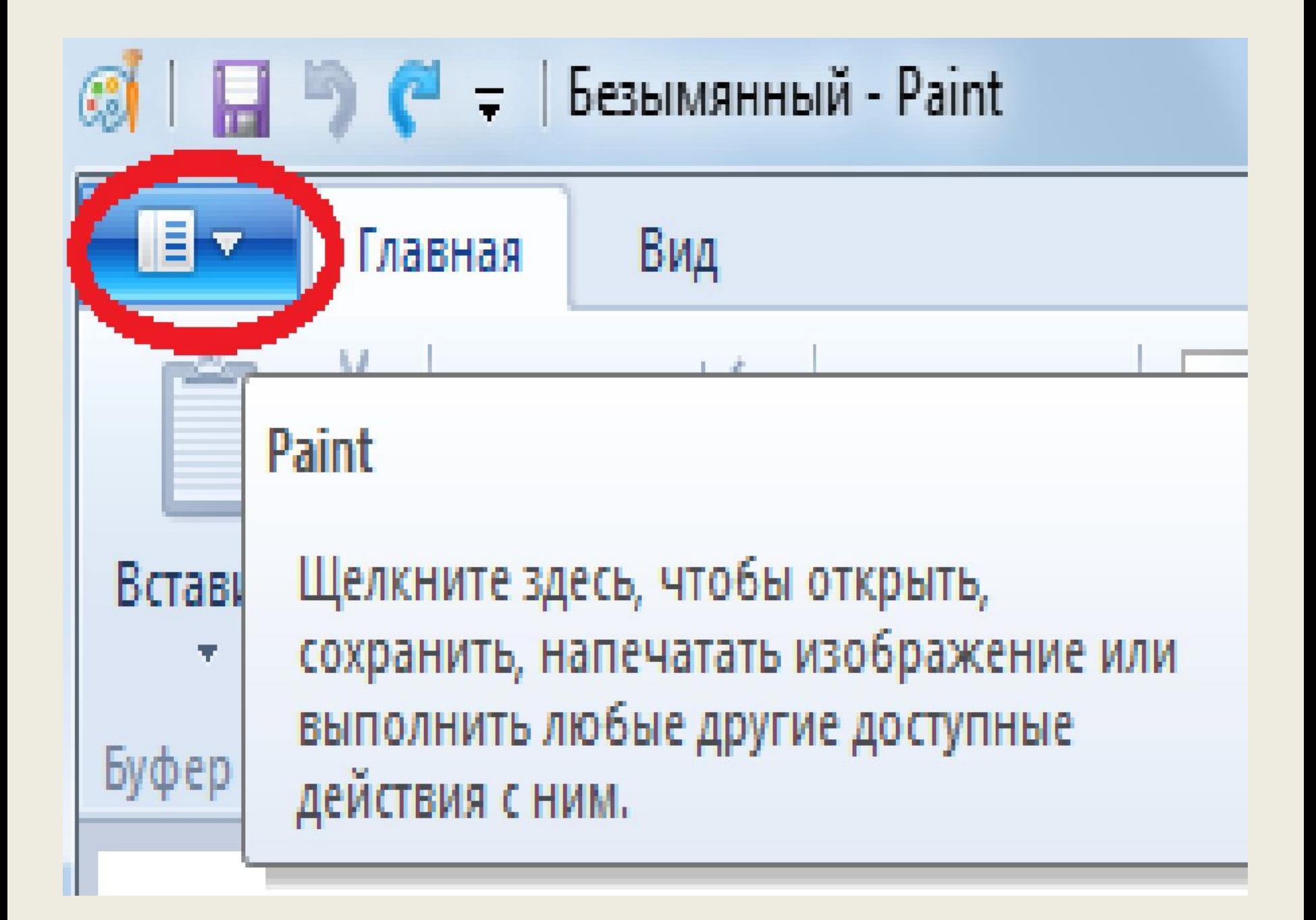

# В предложенном меню выбираем «Сохранить как».

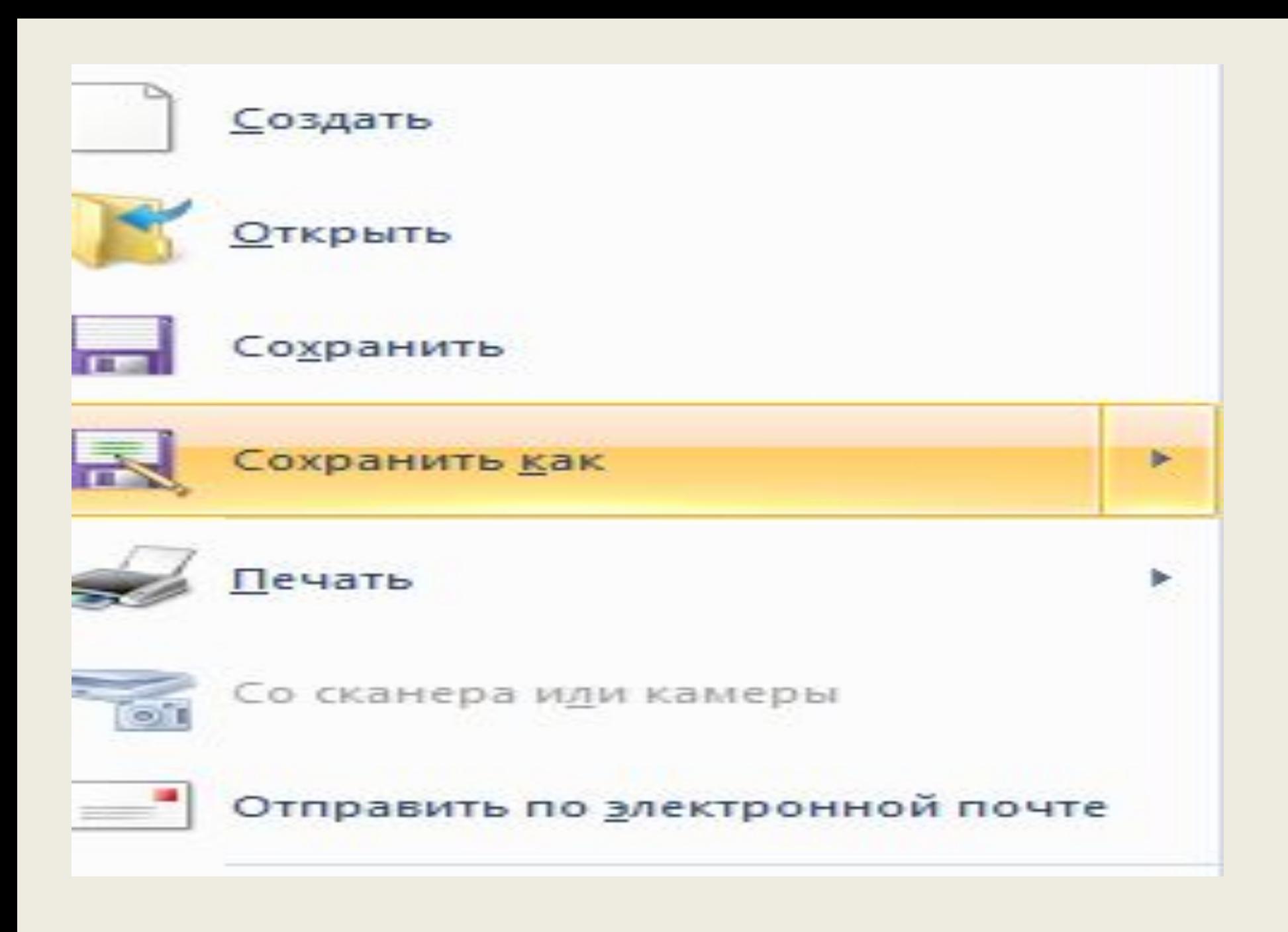

#### Сохранить как

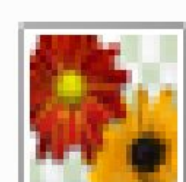

#### Изображение в формате PNG

Сохранеши феврафий или рисунков в форма изображения, для использывания на компьютер

### Изображение в формате JPEG Сохранение фотографий в формите, обеспечив

, для использования на компьроере, в электрон

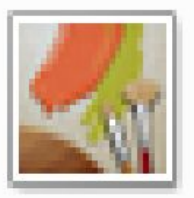

#### Изображение в формате ВМР

Сохранение любых изображений в формате, об изображения, для использования на компьютер

### Наводим мышку на «Изображение», отмеченное красным.

Ваш снимок с экрана сохранится у вас в папке «Изображения», а название его будет «безымянный». Либо можно в другом нужном вам месте, присвоив ему «Имя».

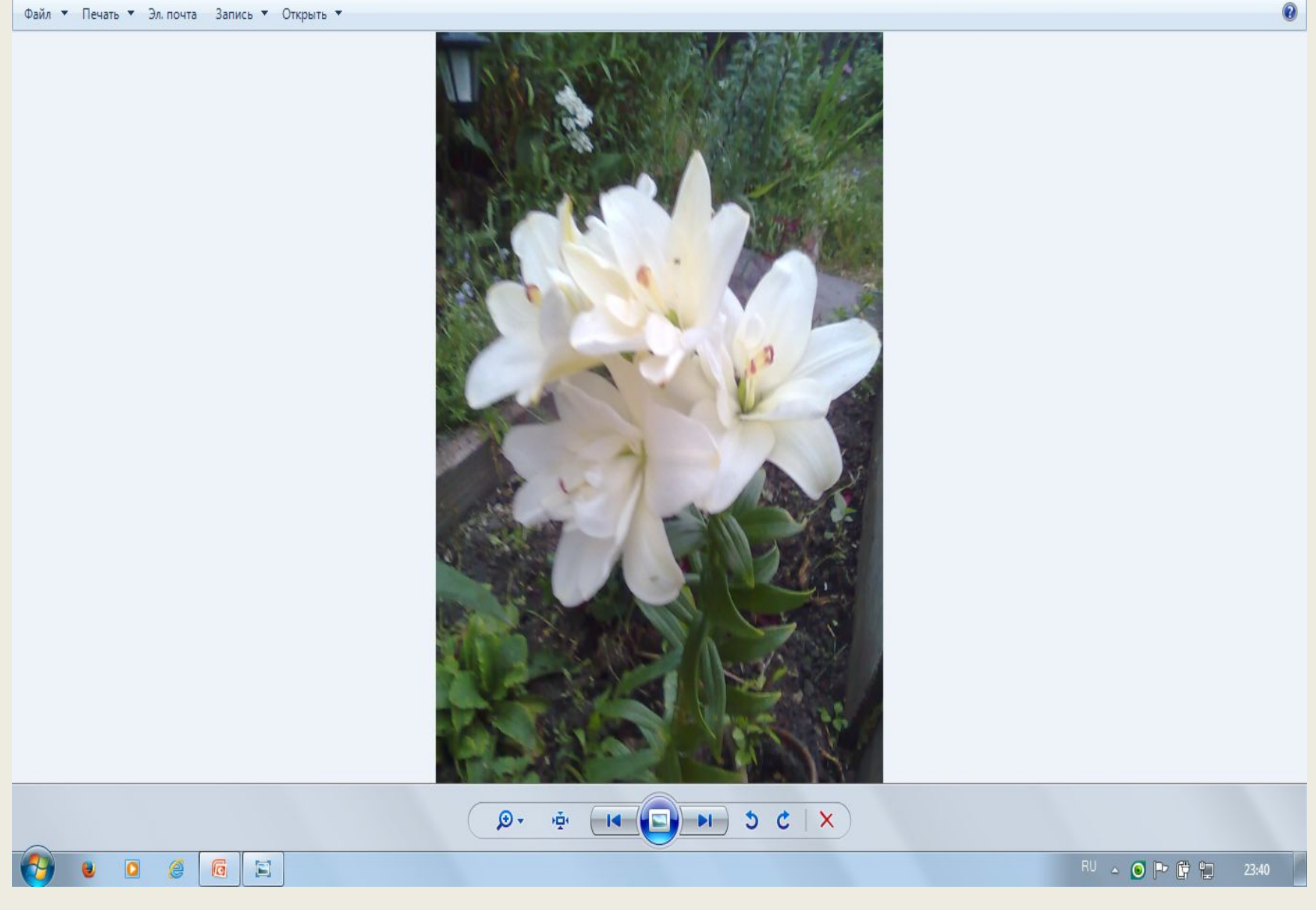

• Фото0164 - Средство просмотра фотографий Windows